## **Заледен текст**

Това е един урок, който показва как да си направим изкрящ леден текст. Студен заледен метал, под прозрачна ледена кора.

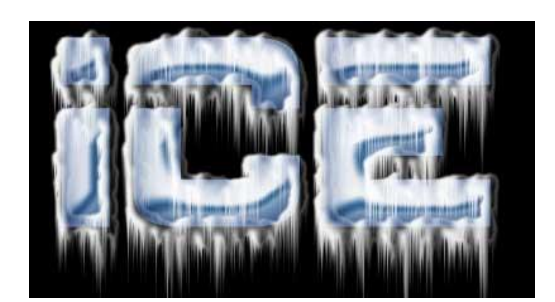

1. Започваме с нов документ *400x400px*. Изберете голям дебел фонт. размерът, който аз използвах беше около *190px*. Направете текста си в светлосив цвят. Кръстете го "Ice".

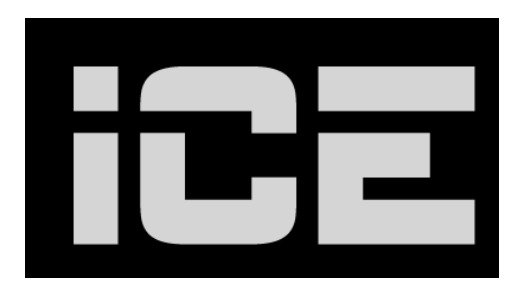

2. Направете **Layer Style**, както е показано на картинката:

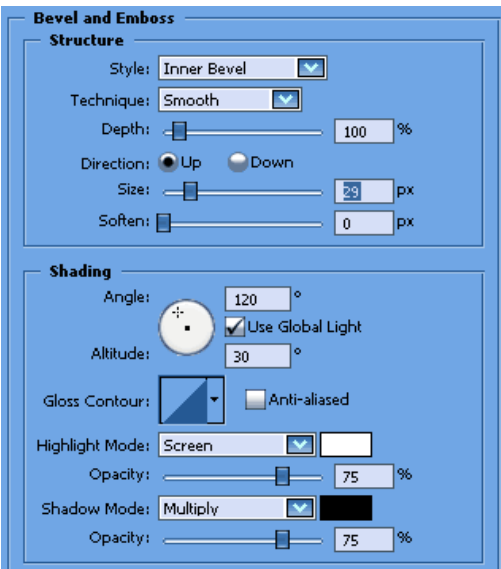

3. Сега "Ice" леъра ви трябва да изглежда така:

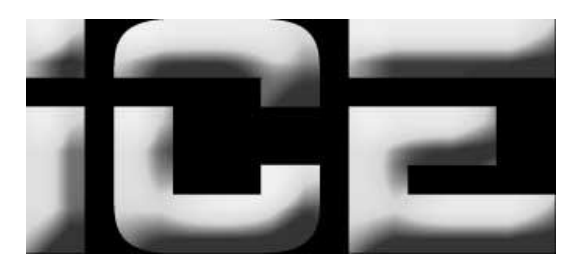

4. Сега направете нов леър и го поставете под "Ice". Ето така:

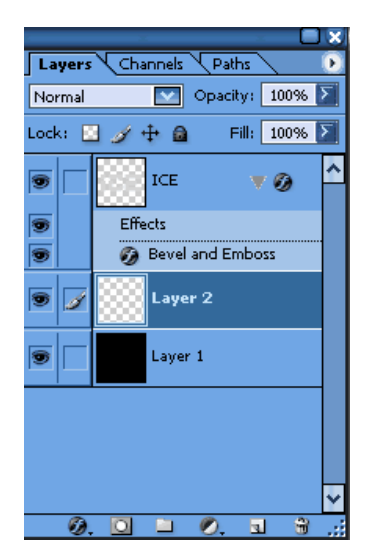

Съединете 2-та леъра. За да направите това трявба да сте сигурни, че сте цъкнали на "Ice", след това: **Layer -> Merge Down** или *Ctrl+E*. Когато съедините 2-та леъра, резултатът ще бъде "Layer #2" (не е задължително да е точно 2, но отново сменете името на "Ice").

5. Сега в "Ice" **Image -> Adjustments -> Curves** или *Ctrl+M* и приложете следните опции:

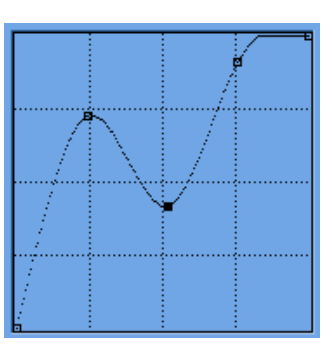

6. Сега оправете цвета на "Ice" леъра, отидете в **Image -> Adjustments -> Hue/Saturation** или *Ctrl+U*.

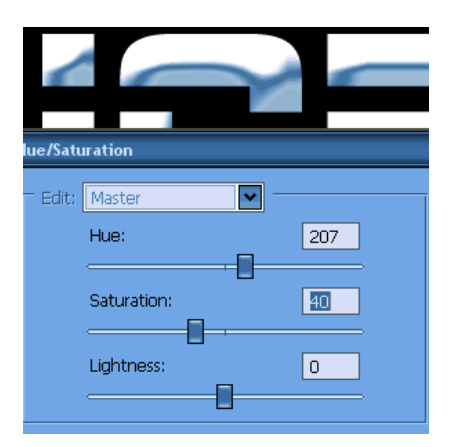

7. Приложете следните настойки в "Ice" леъра (**Layer -> Layer Styles**). Кодът на цвета е *#365383*.

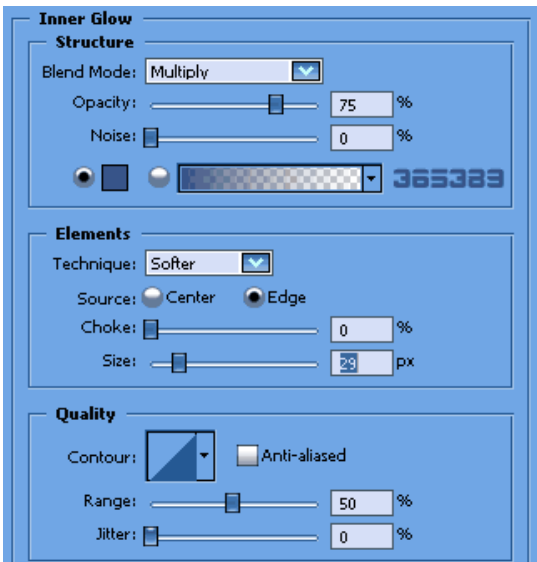

Надписа ви трябва да изглежда така:

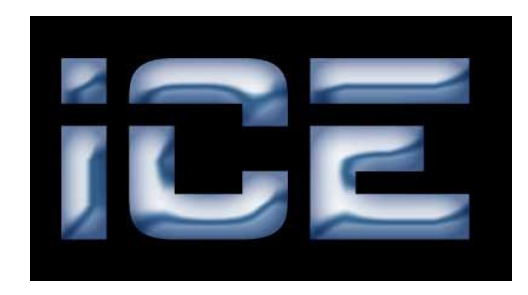

Приключихме с вътрешността на ледения текст, а сега следва външната обвивка от лед.

8. Задръжте *Сtrl* и цъкнете върху "Ice" леъра в **Layers Palette**, за да го заредите. След това цъкнете на **Channels** в **Layers Palette**. Най-отдолу има бутонче **Save Selection as a channel**. Натиснете го - новия **Channel** трябва да се трябва да се казва "alpha 1".

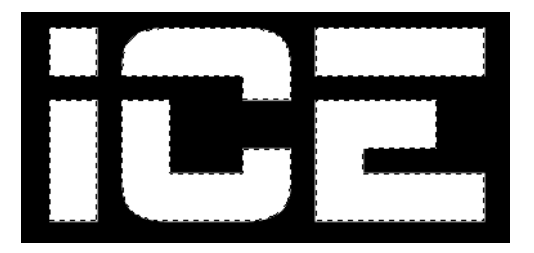

9. **Deselect** (**Select -> Deselect** или *Ctrl+D*). Отидете във **Filter -> Brush Strokes -> Spatter** и използвайте тези настройки:

> **Spray Radius**: *16* **Smoothness**: *7*

След това **Filter -> Artistic -> Paint Daubs** с тези настройки:

**Brush Size**: *8* **Sharpness**: *7* **Brush Type**: *Simple*

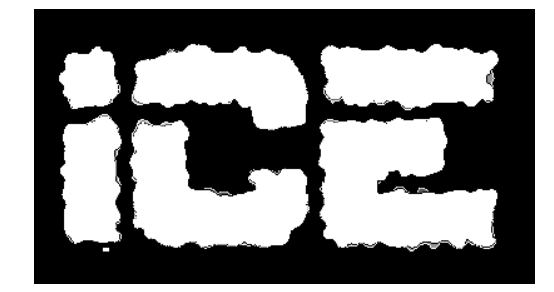

10. Сега задръжте *Ctrl* и цъкнете върху "alpha 1 channel", за да я заредите. Свийте селекцията **Select -> Modify -> Contract** с **Contract**: *10 Pixels*. Сега пак **Save Selection as a channel** най-отдолу на **Channels Palette**. Отидете в **Filter -> Brush Strokes -> Spatter** и използвайте тези настройки:

> **Spray Radius**: *16* **Smoothness**: *7*

Отидете в **Filter -> Artistic -> Paint Daubs** и използвайте тези настройки:

**Brush Size**: *8* **Sharpness**: *7* **Brush Type**: *Simple*

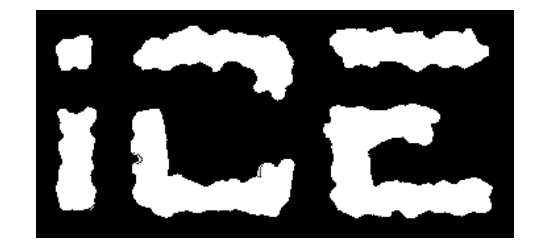

11. Задръжте *Ctrl* и цъкнете върху "Alpha 2 channel", за да я заредите, а сега върху "Alpha 1 channel". Запълнете селекцията с черен цвят. Сега "Alpha 1 layer" трябва да изглежда така:

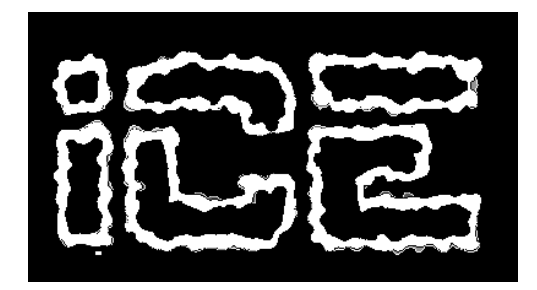

12. **Rotate canvas 90 degrees CCW** (**Image -> Rotate -> 90 CCW**). Отидете в **Filter -> Stylize -> Wind** и използвайте тези настройки:

> **Method**: *Wind* **Direction**: *From the Left*

Натиснете *Ctrl+F* за да повторите командата. "Alpha 1" трябва да изглежда така:

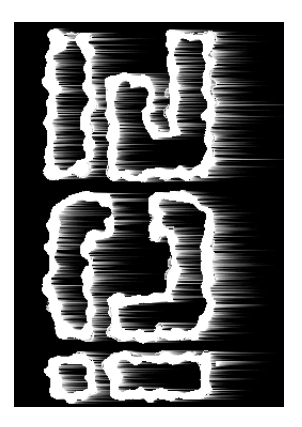

13. За да нямате проблеми натиснете *D* преди следващата операция. Отидете в **Filter - > Sketch -> Plaster** с тези опции:

> **Image Balance**: *20* **Smoothness**: *2*

**Filter -> Stylize -> Wind** с тези опции:

**Method**: *Wind* **Direction**: *From the Left*

**Image -> Rotate -> 90 CW**. "Alpha 1 channel" трявба да изглежда ето така:

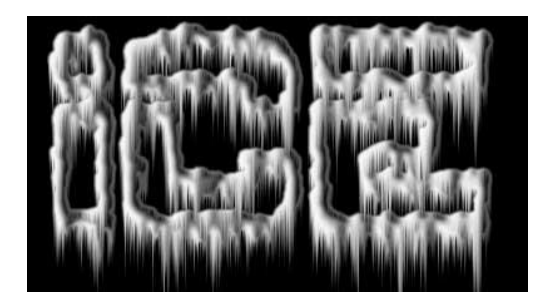

14. Задръжте *Ctrl* и цъкнете върху "Alpha 1 в channels palette", за да я заредите. Сега се върнете в **Layers Palette**. Направете нов леър (*Ctrl+Shift+N* или **Layers -> New Layer**). Запълнете го с бяло и текста ви трябва да изглежда ето така:

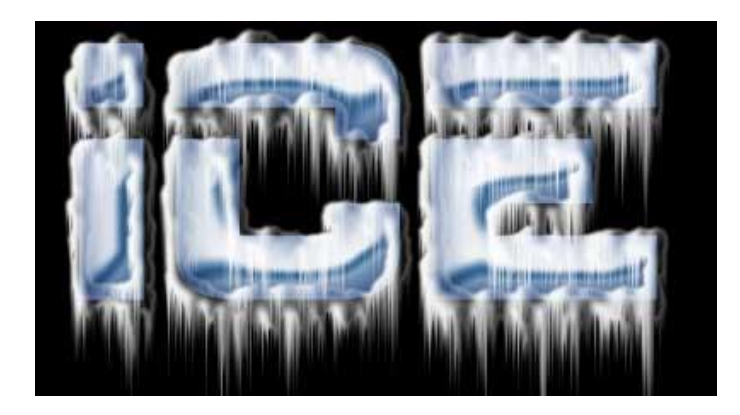